## **How to Upload Inspection Documents**

## When **NOT** a Contact:

- 1. Navigate to Clark County Citizen Access: <a href="https://aca-prod.accela.com/clarkco/Default.aspx">https://aca-prod.accela.com/clarkco/Default.aspx</a>
- 2. Login or Register for an Account if you do not have an account to ensure you see all upload options.

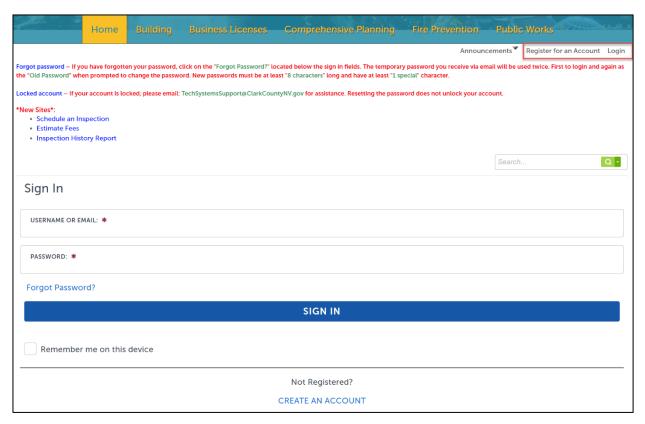

3. Search for your Permit Number.

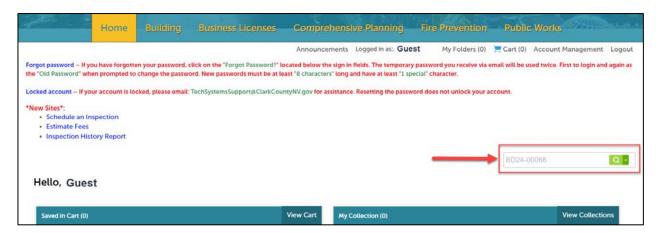

4. Go to Record Info drop down and select Attachments.

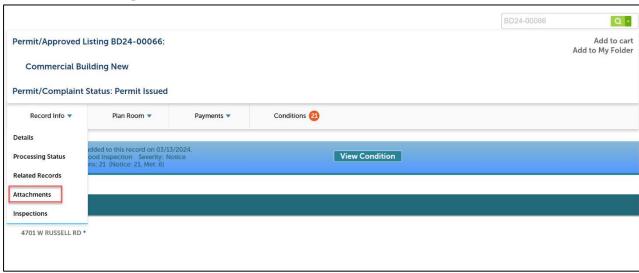

5. Scroll down and select Add Attachment to bring up the File Upload window. Select Add Attachment to bring up your file explorer. Select the attachment(s) you wish to upload and select Open.

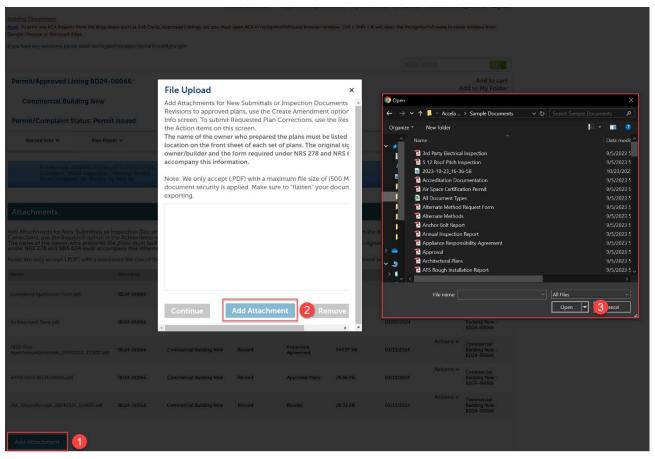

6. Select Continue.

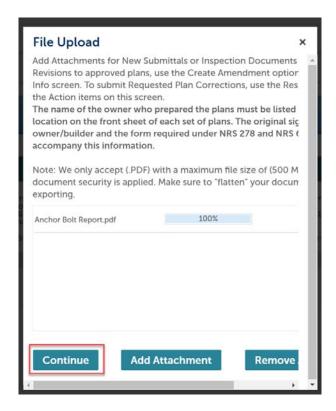

7. Wait for selected files to appear below existing Attachments. For each document, select a Document Type and input a Description. Once completed, select Save. If you do not see the Document Type that you are trying to upload, then please check that you are logged in. If you receive a System Message stating Action Cancelled, then it is a Document Type that is not accepted while the permit is in the current status (e.g., Architectural Plans are plan check document and are not accepted while a permit is in Permit Issued status). \*See next page\*

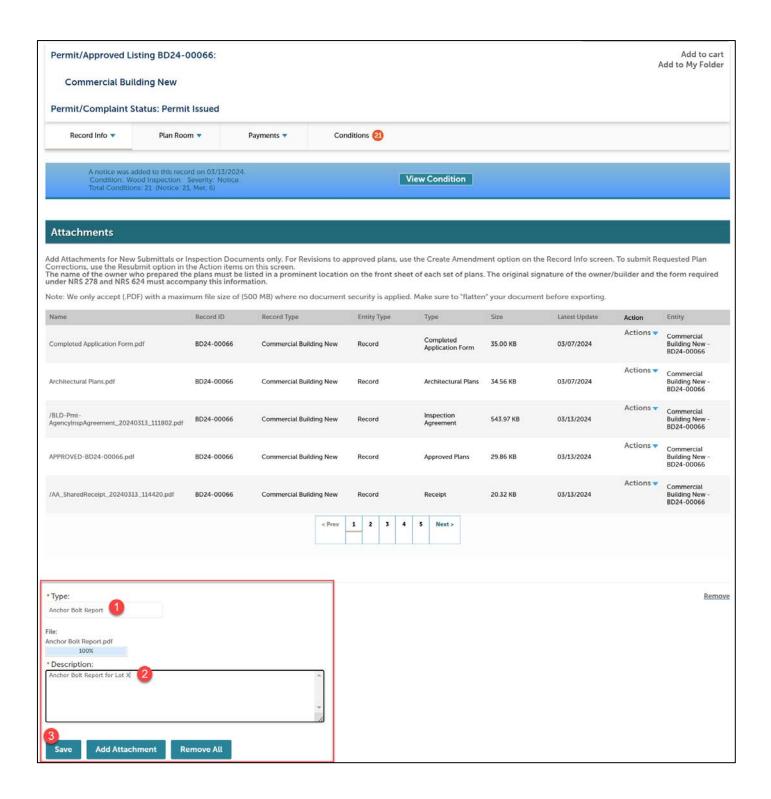

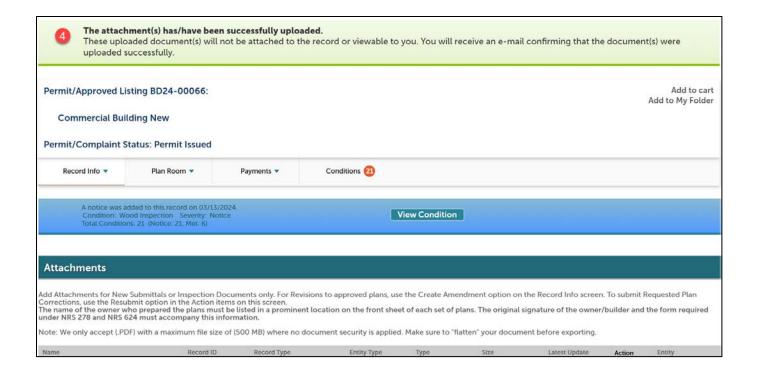

8. The appropriate inspection will be scheduled and can be viewed by going to the Record Info drop down and selecting Inspections.

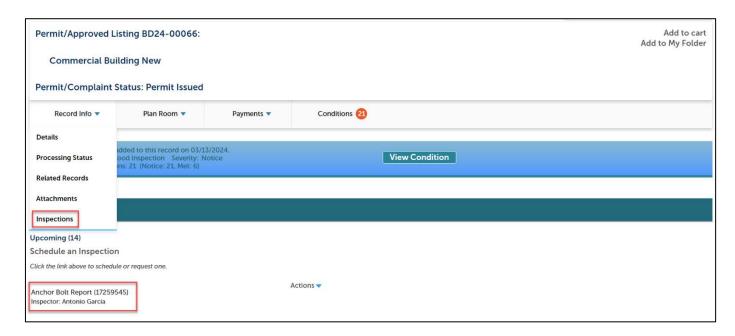

## When a Contact:

- 1. Navigate to Clark County Citizen Access: <a href="https://aca-prod.accela.com/clarkco/Default.aspx">https://aca-prod.accela.com/clarkco/Default.aspx</a>
- 2. Login or Register for an Account if you do not have an account to ensure you see all upload options.

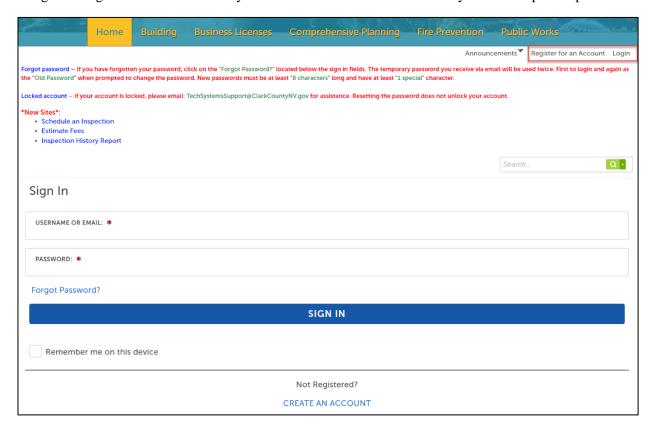

3. Search for your Permit Number.

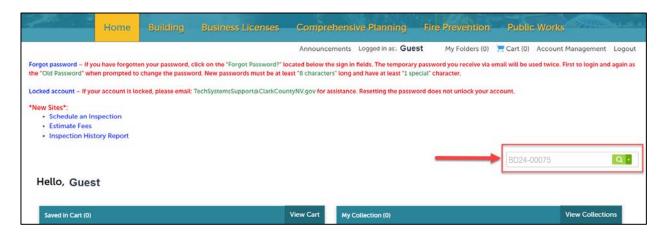

4. Go to Plan Room drop down and select Uploads.

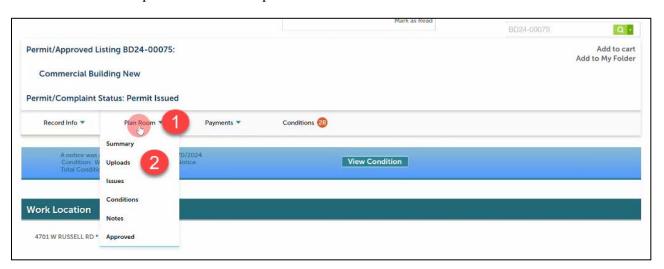

## 5. Select Attachments.

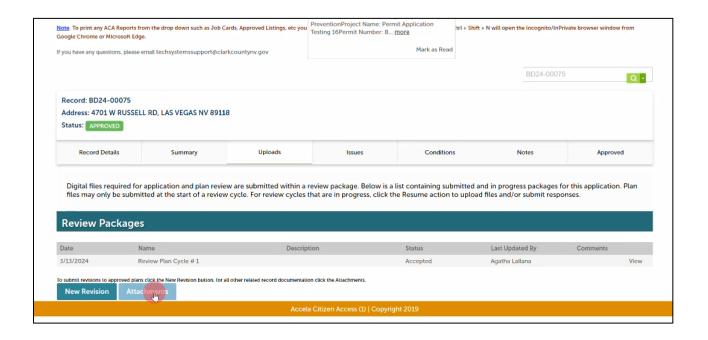

6. You can either Drag and Drop the file(s) or click Browse. Then select a document type. Writing a description is now optional. Click Upload and Validate once done.

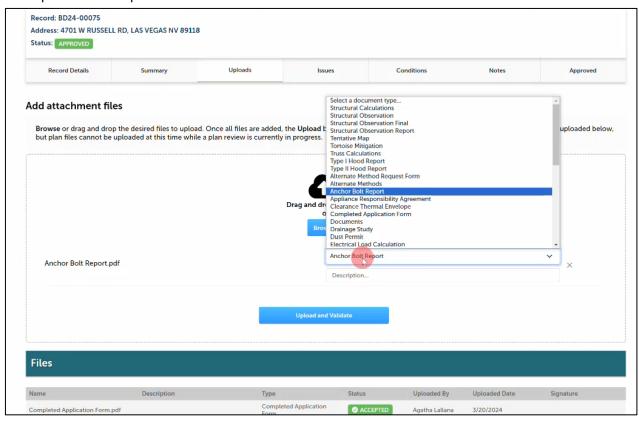

7. Wait for few seconds then scroll down to check if file status is VALIDATED. The status will automatically change from VALIDATED > PROCESSING > ACCEPTED. Do **NOT** leave the page until the status changes to ACCEPTED.

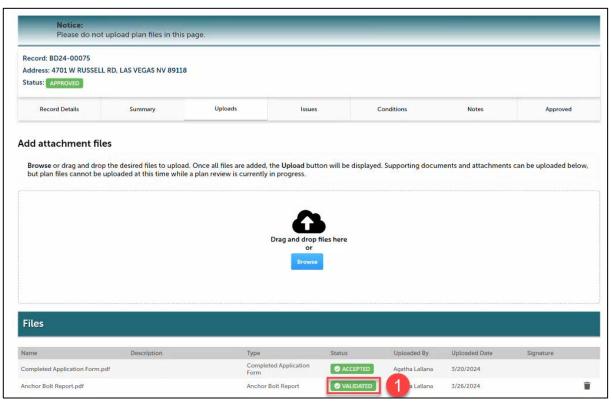

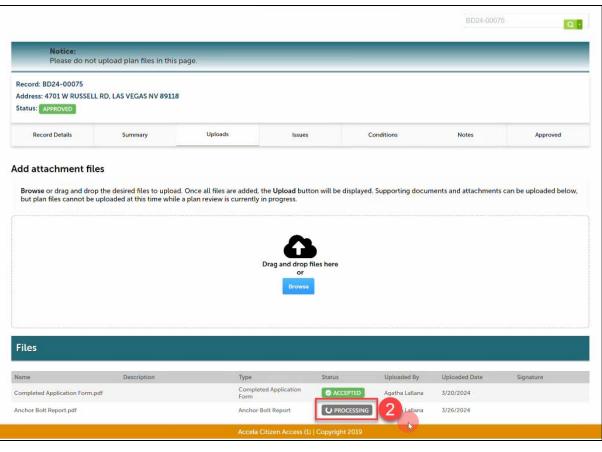

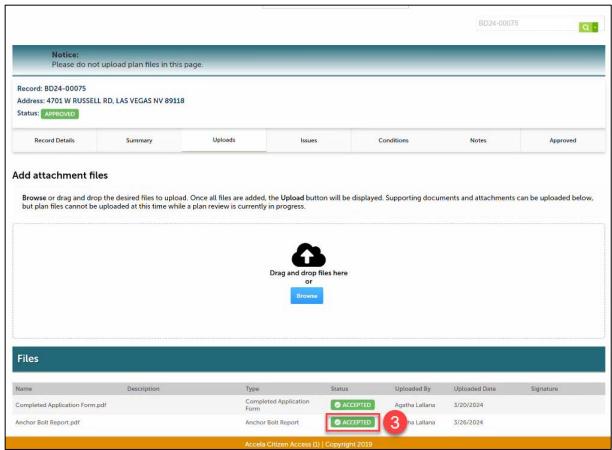

8. The appropriate inspection will be scheduled and can be viewed by going to the Record Info drop down and selecting Inspections.

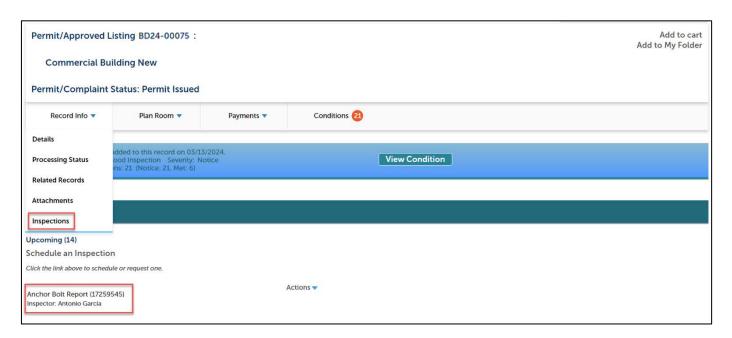